# **Guida all'utilizzo della sezione "Servizi per il cittadino" dei Servizi Online del sito INPS**

Lanciare il programma Internet Explorer e digitare dalla barra degli indirizzi: **www.inps.it** Selezionare: **Servizi per il cittadino**

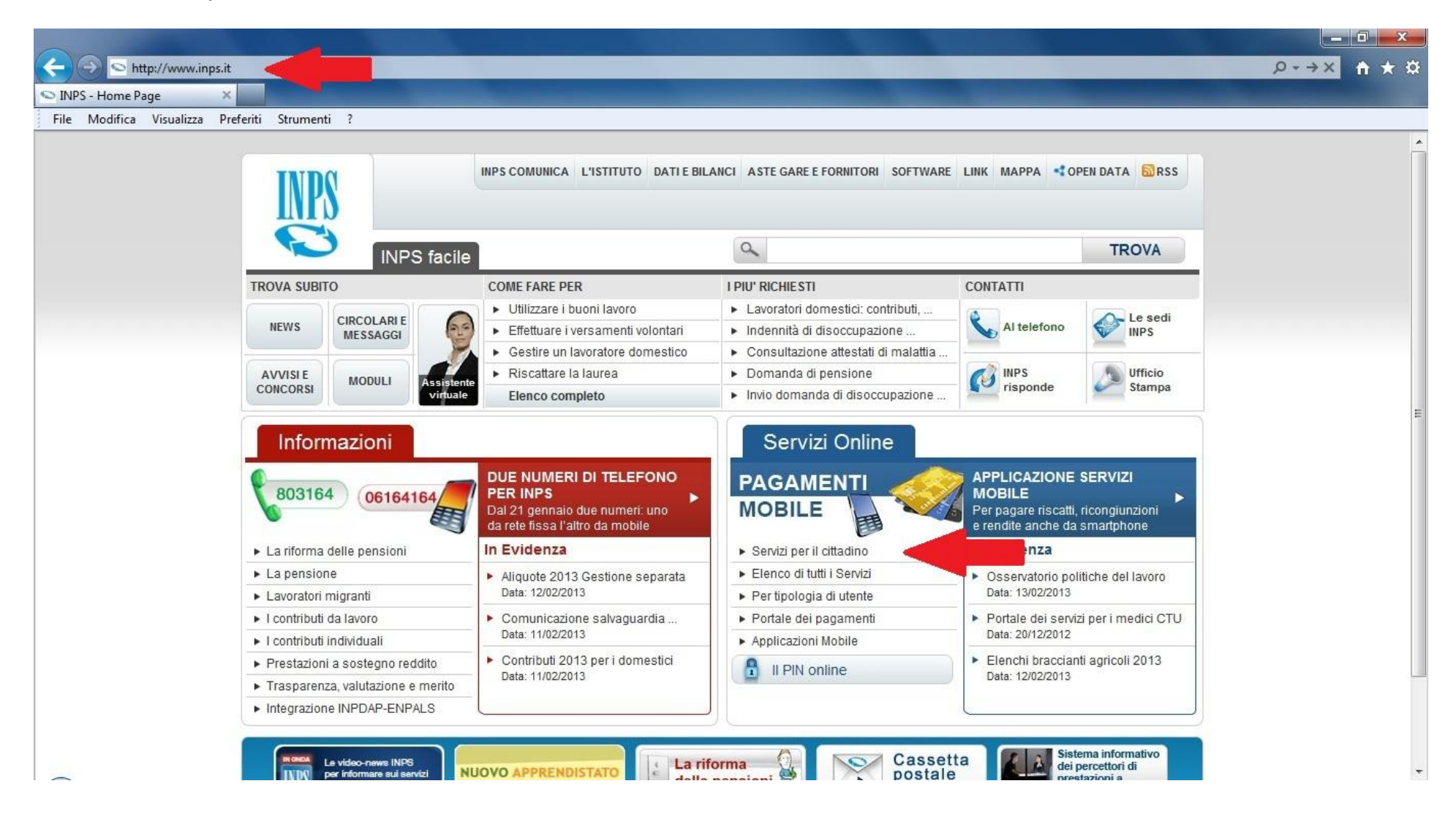

#### Inserire: il **Codice Fiscale**, il **PIN** e selezionare **Accedi**

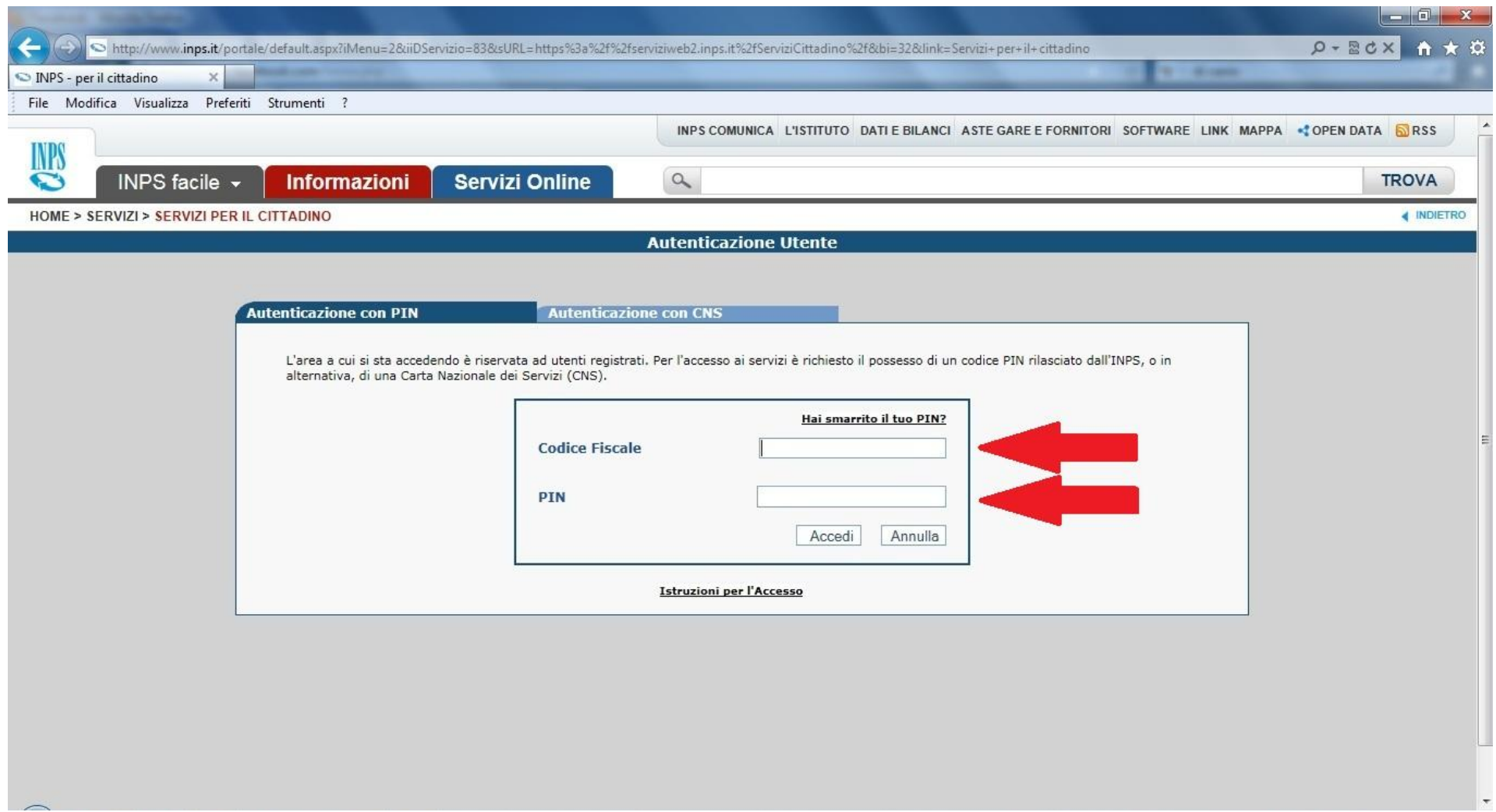

Dal Menù dei servizi selezionare: **Fascicolo Previdenziale del Cittadino**

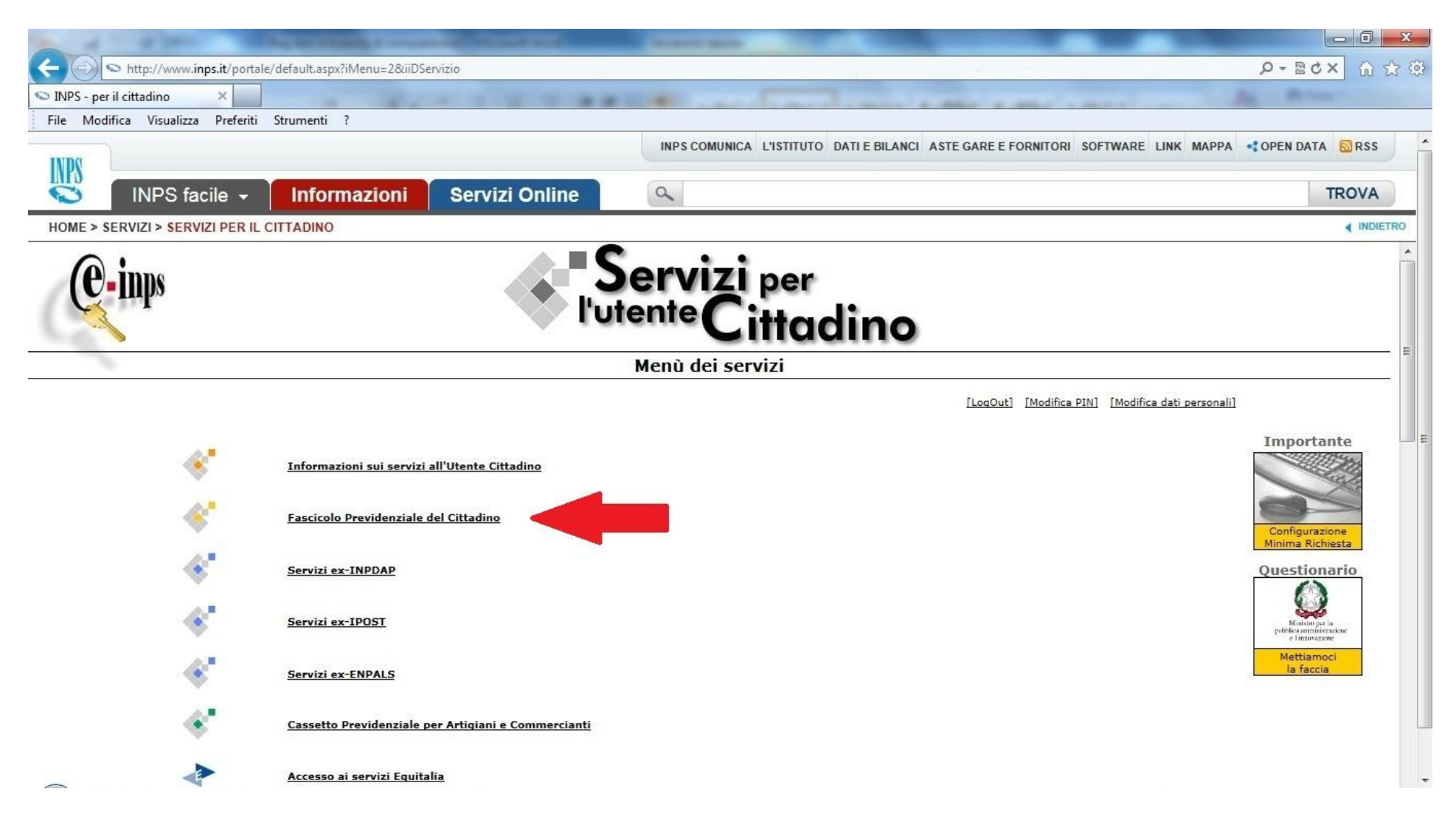

# **Per visualizzare i vostri dati anagrafici**

#### Selezionare: **Anagrafica e Dettaglio**

Verranno mostrati i vostri dati anagrafici

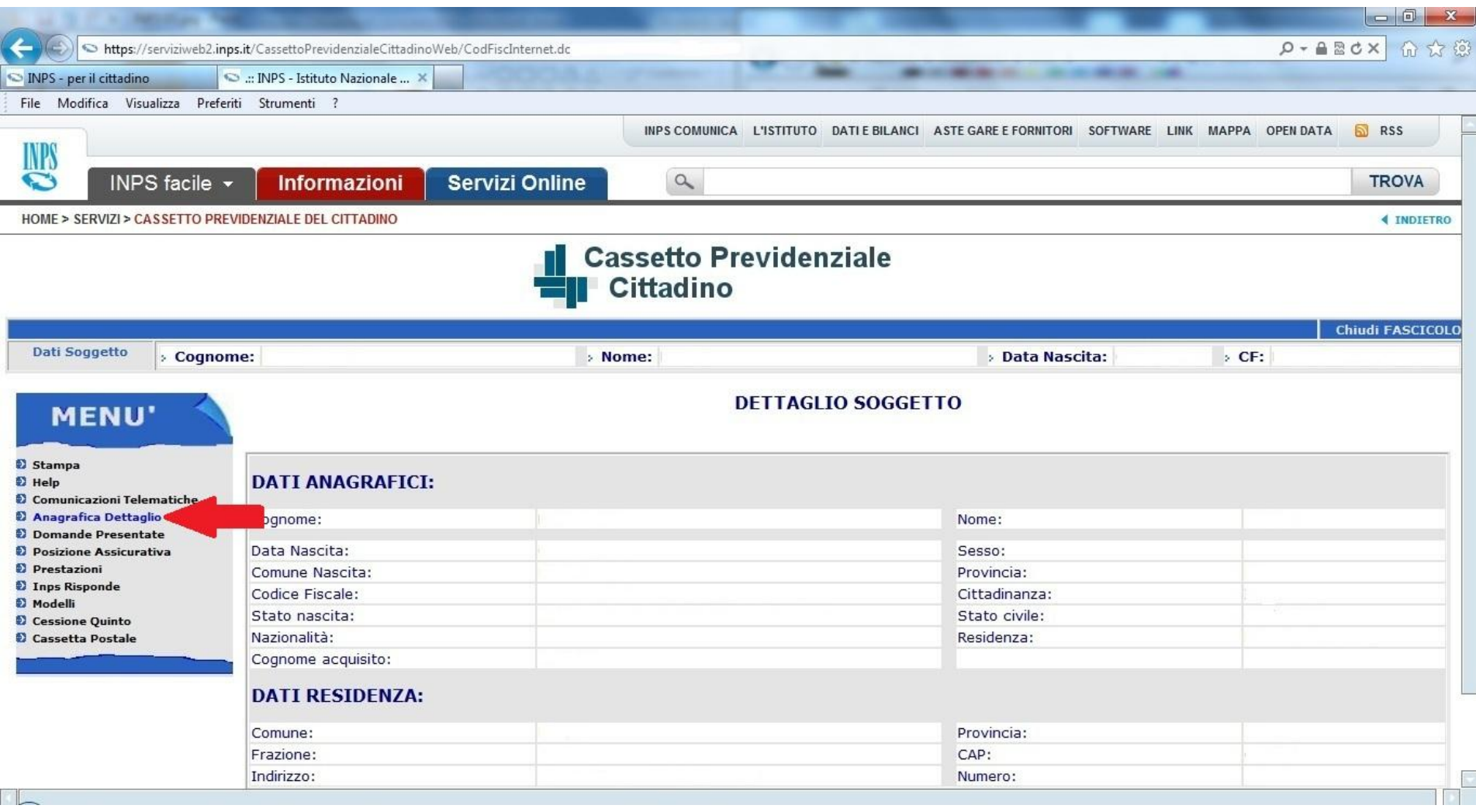

# **Per visualizzare i pagamenti della Pensione**

Selezionare: **Prestazioni, Pensioni titolare, Lista Pensioni** Selezionare la pensione che si vuole visualizzare (**PENSIONI**)

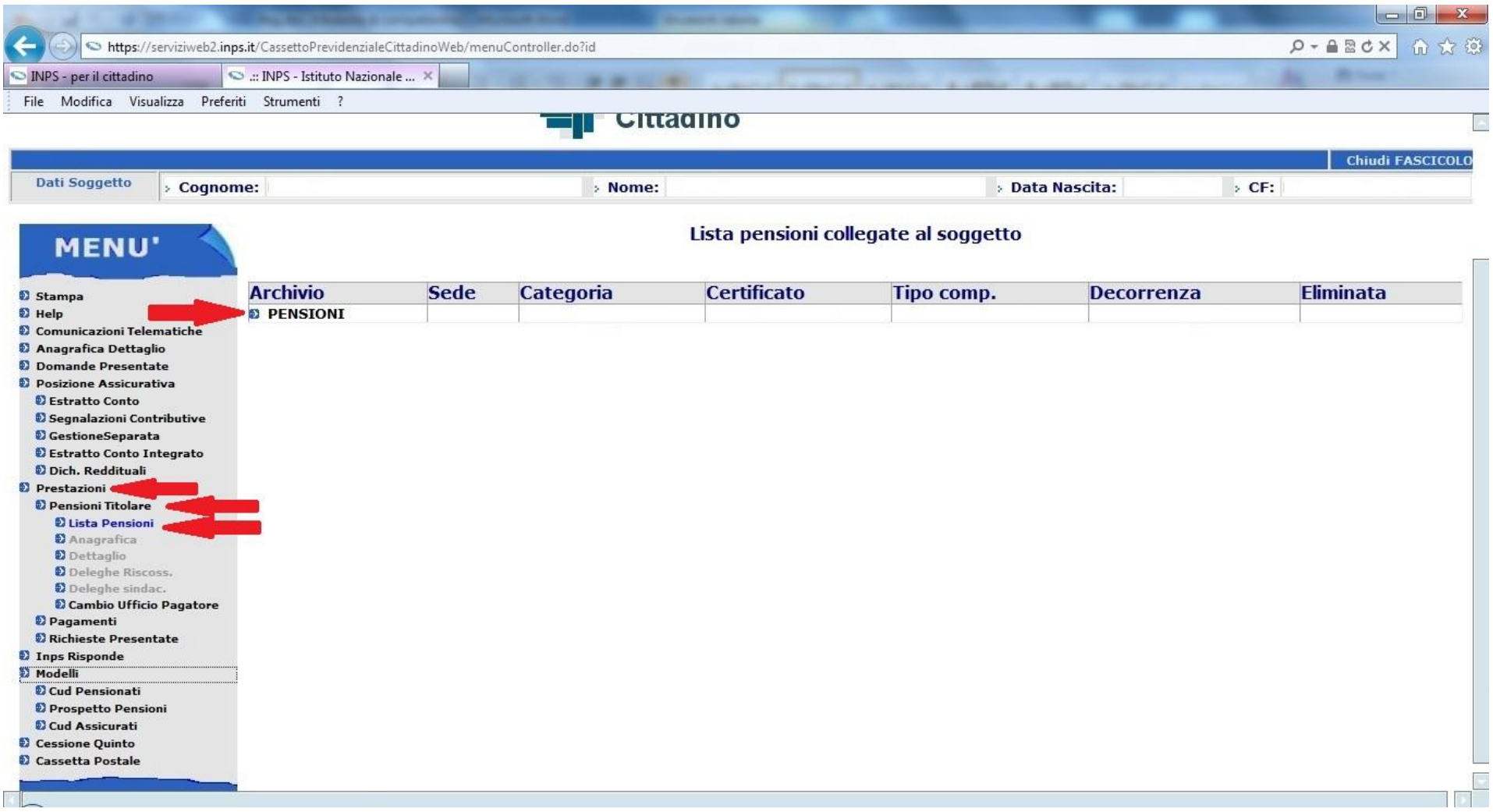

#### Selezionare: **Pagamenti.**

Selezionare l'anno che si vuole visualizzare (es. **2013**)

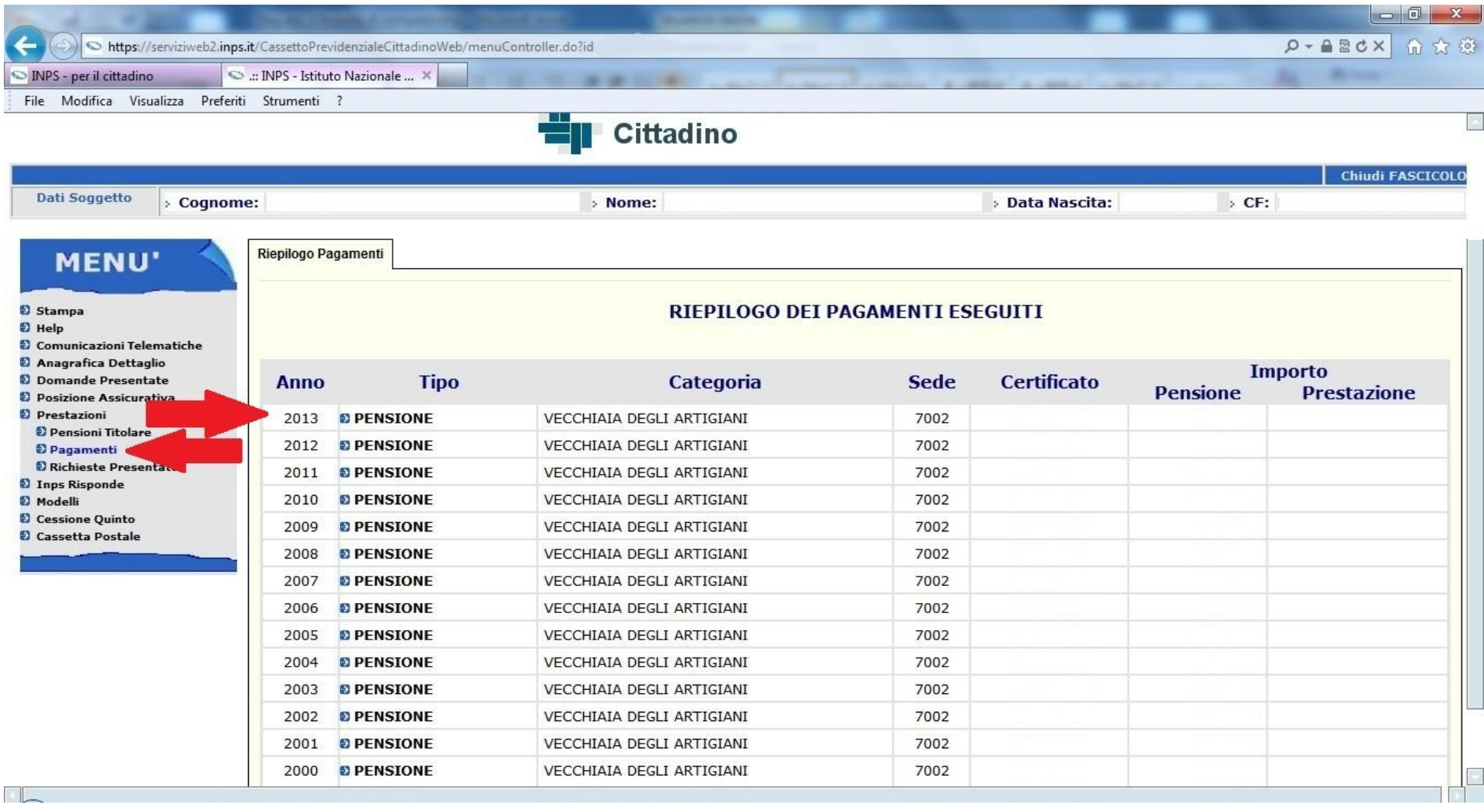

## Selezionare la rata che si vuole visualizzare (es. **Rata 03**)

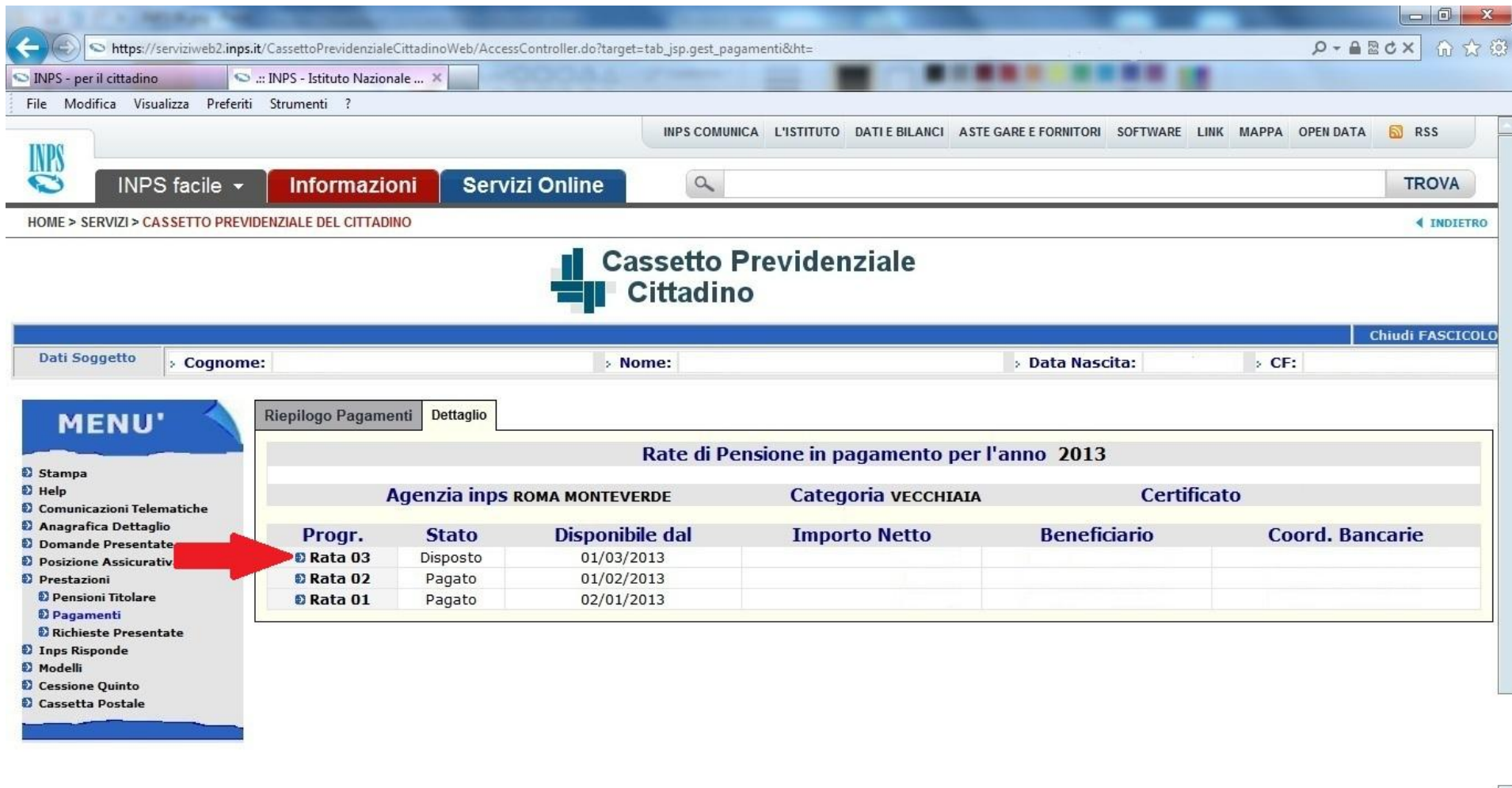

## **Per visualizzare i CUD fino all'anno 2012**

#### Selezionare: **Cud Pensionati**

Selezionare l'anno che si vuole visualizzare (es. **2012**)

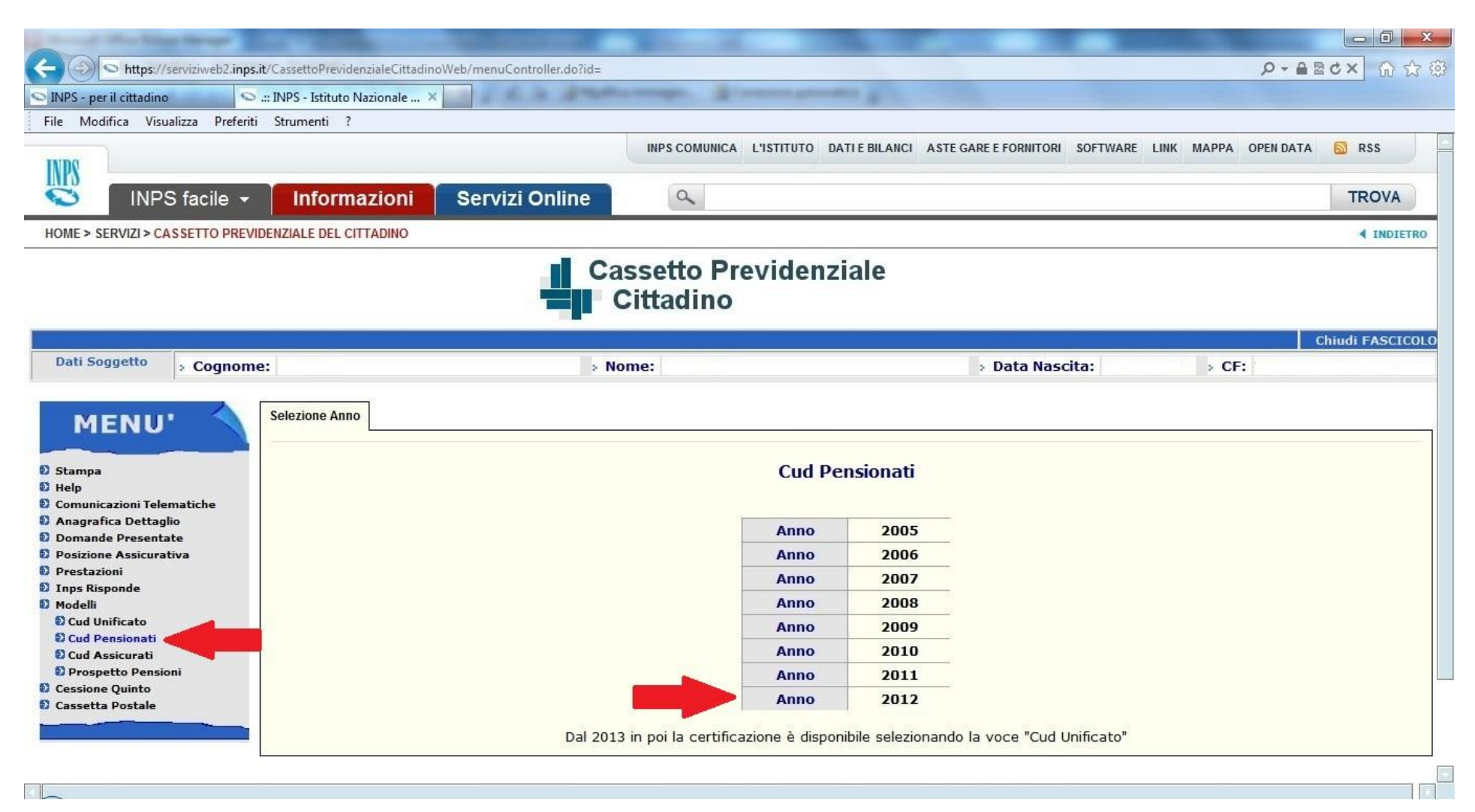

### **Per visualizzare i CUD dall'anno 2013**

#### Selezionare: **Cud Unificato**

Selezionare l'anno che si vuole visualizzare (es. **2013**)

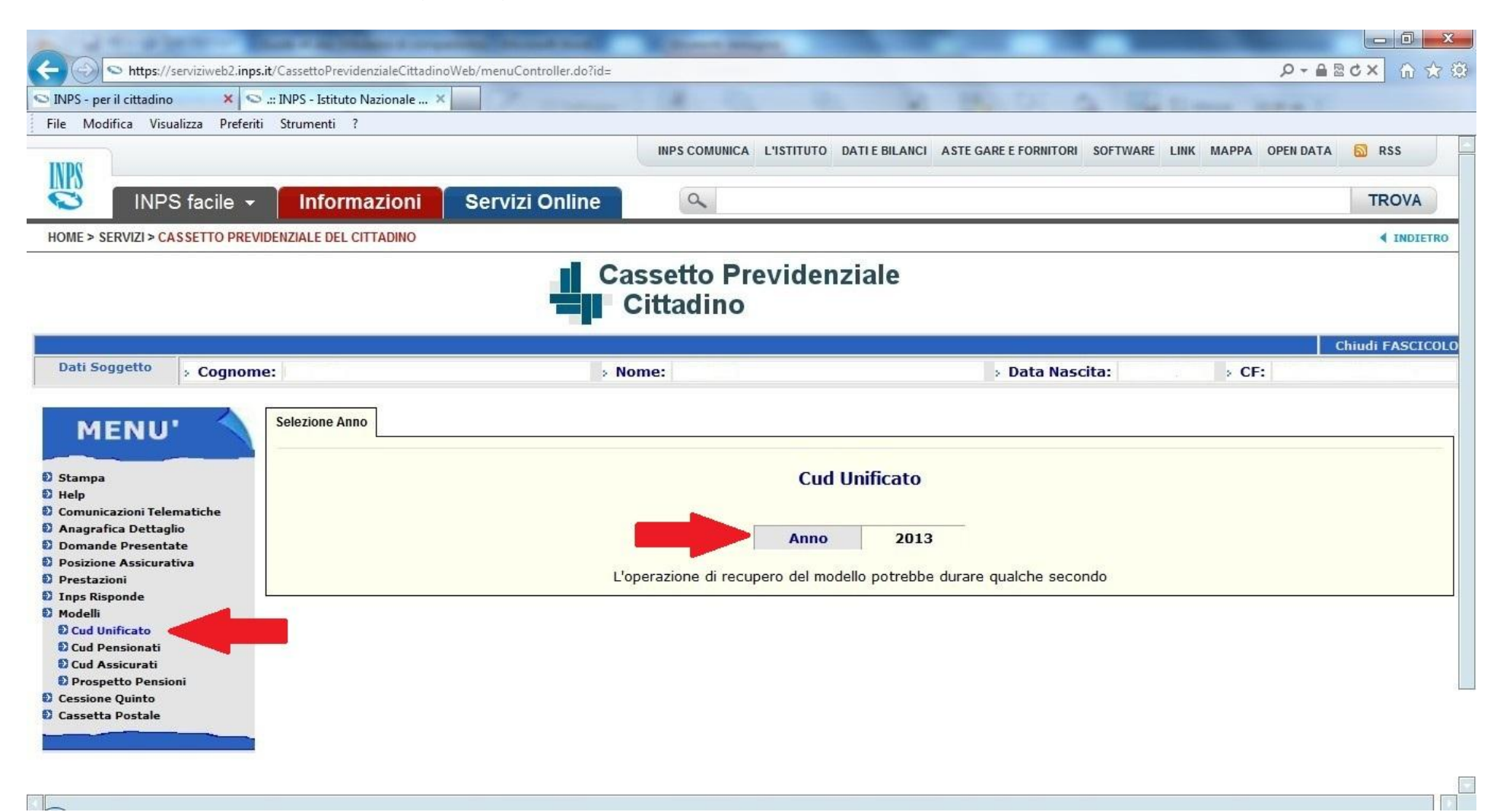

## **Per visualizzare le comunicazioni arrivate dall'Inps**

#### Selezionare: **Cassetta Postale** e **elenco documenti**

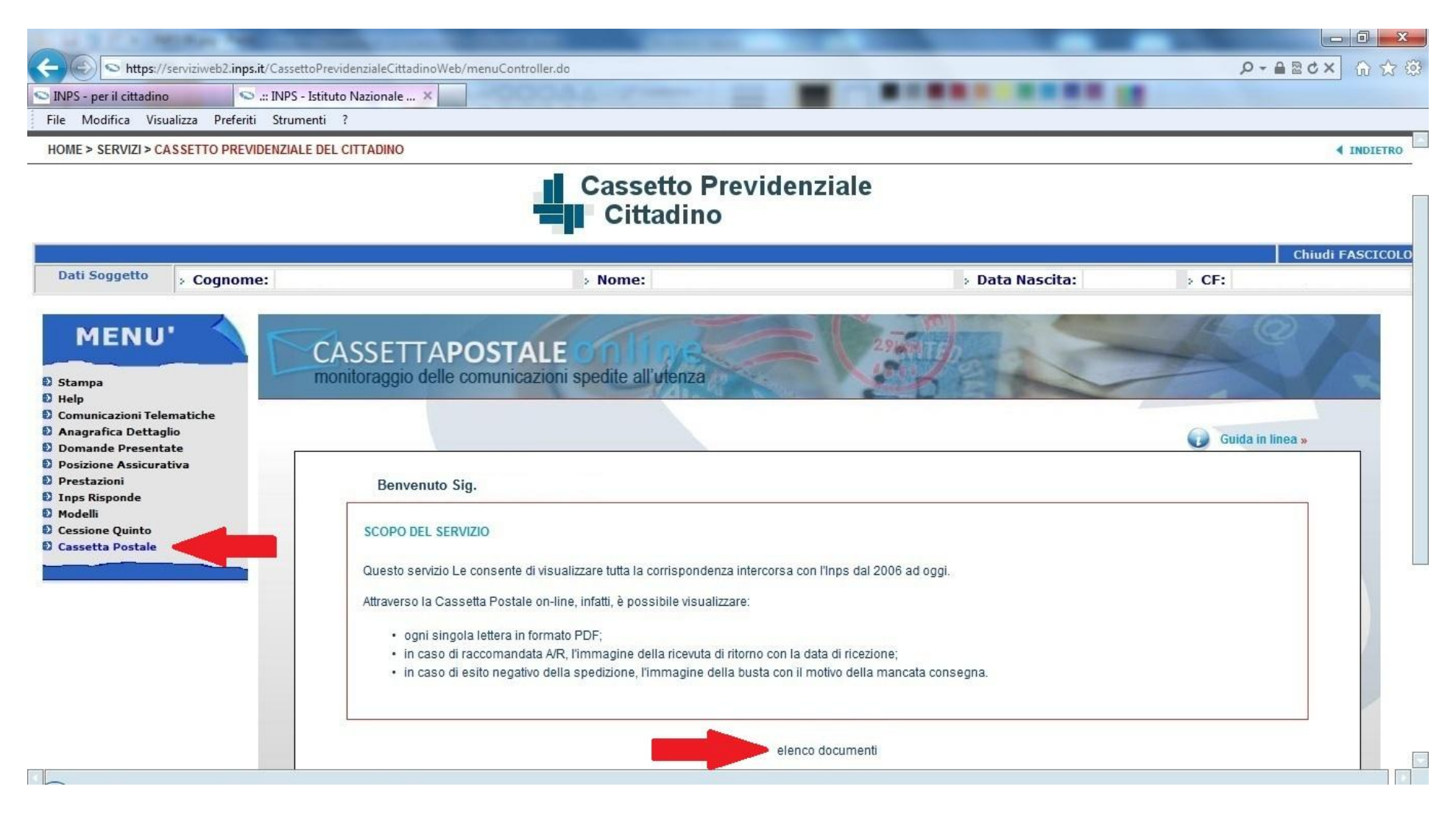

#### Selezionare la comunicazione che si intende visualizzare

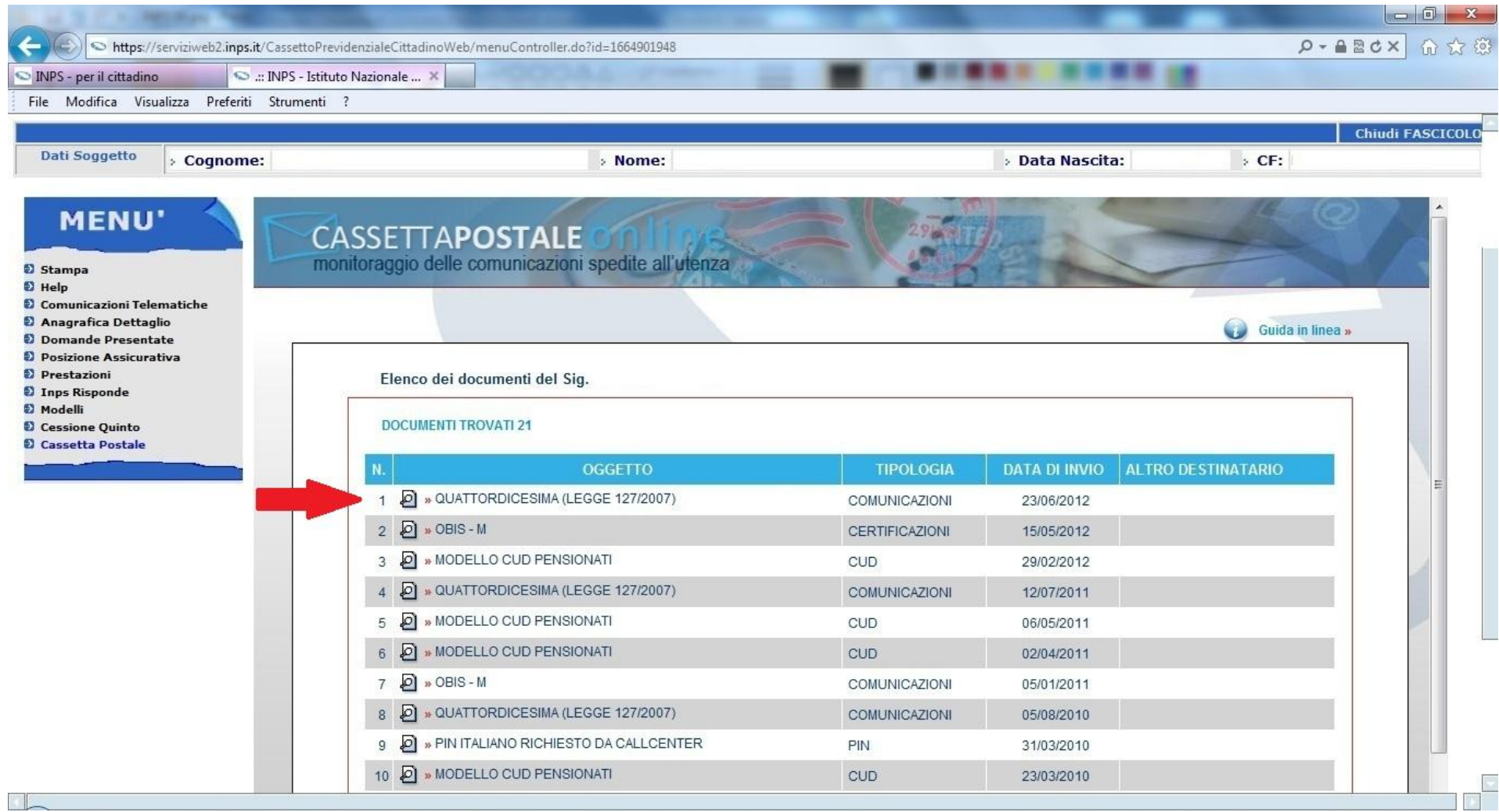

Ricordarsi sempre, prima di uscire dalla vostra sezione, di selezionare: **LogOut**

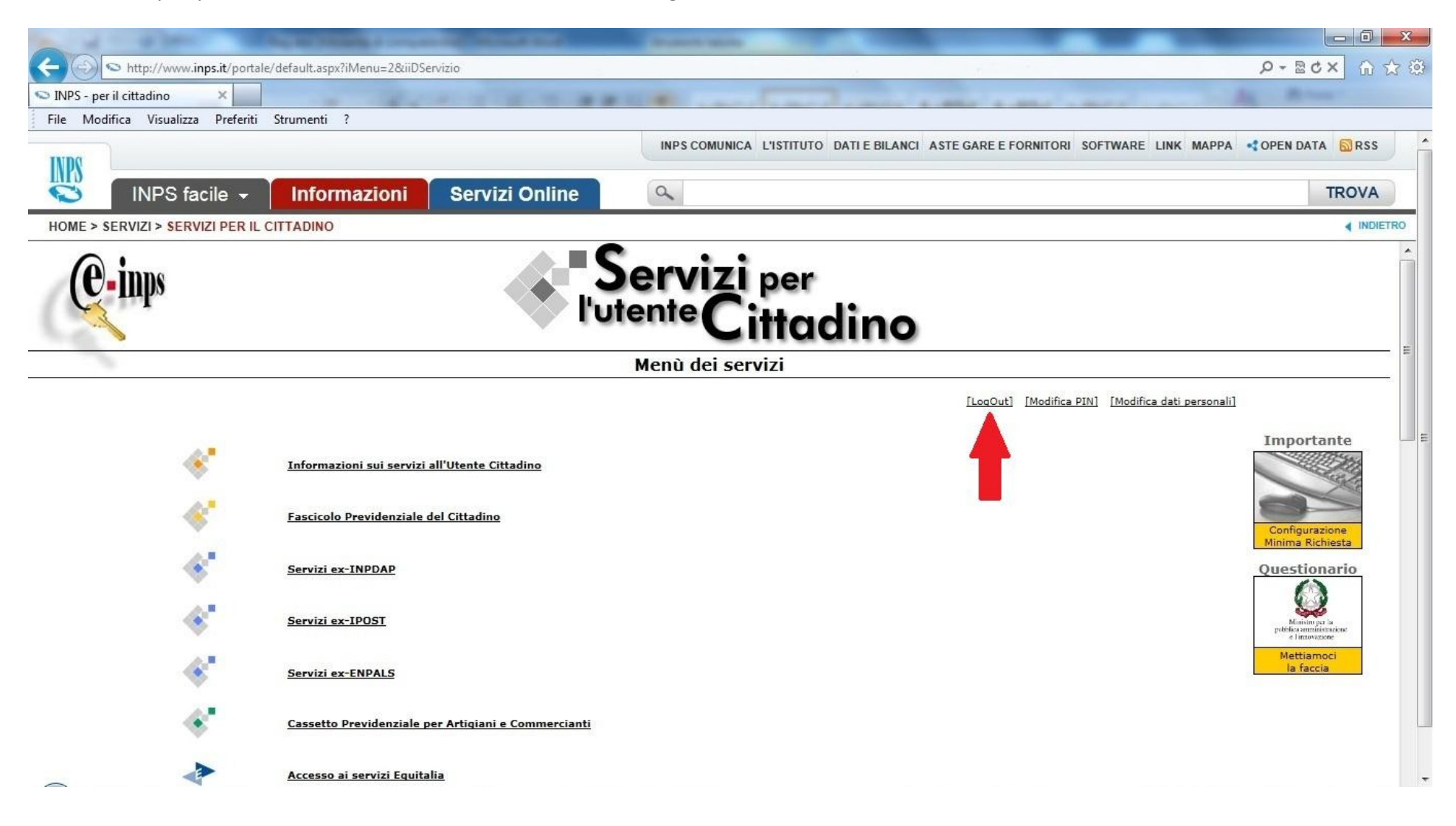